# **MODULE PRISE EN CHARGE : INTERET.**

**Il permet 6 choses :**

- **Afficher plein écran** les demandes correctives de la production en **URGENCE ou DEMANDE**  $\bullet$
- **Afficher plein écran** les listes des demandes **correctives** prises en charge et non clôturées
- **Afficher plein écran** les listes des demandes **correctives** affectées à des auteurs  $\bullet$
- **Afficher plein écran** les **préventifs** en cours (uniquement en consultation)
- **Générer des demandes** de travaux
- Pour des personnes peu habituées à la GMAO, permet aussi de **renseigner rapidement les demandes de travaux** après réalisation et signaler la fin des travaux. Dans ce cas la clôture se fait depuis la GMAO sur les travaux en état TERMINE

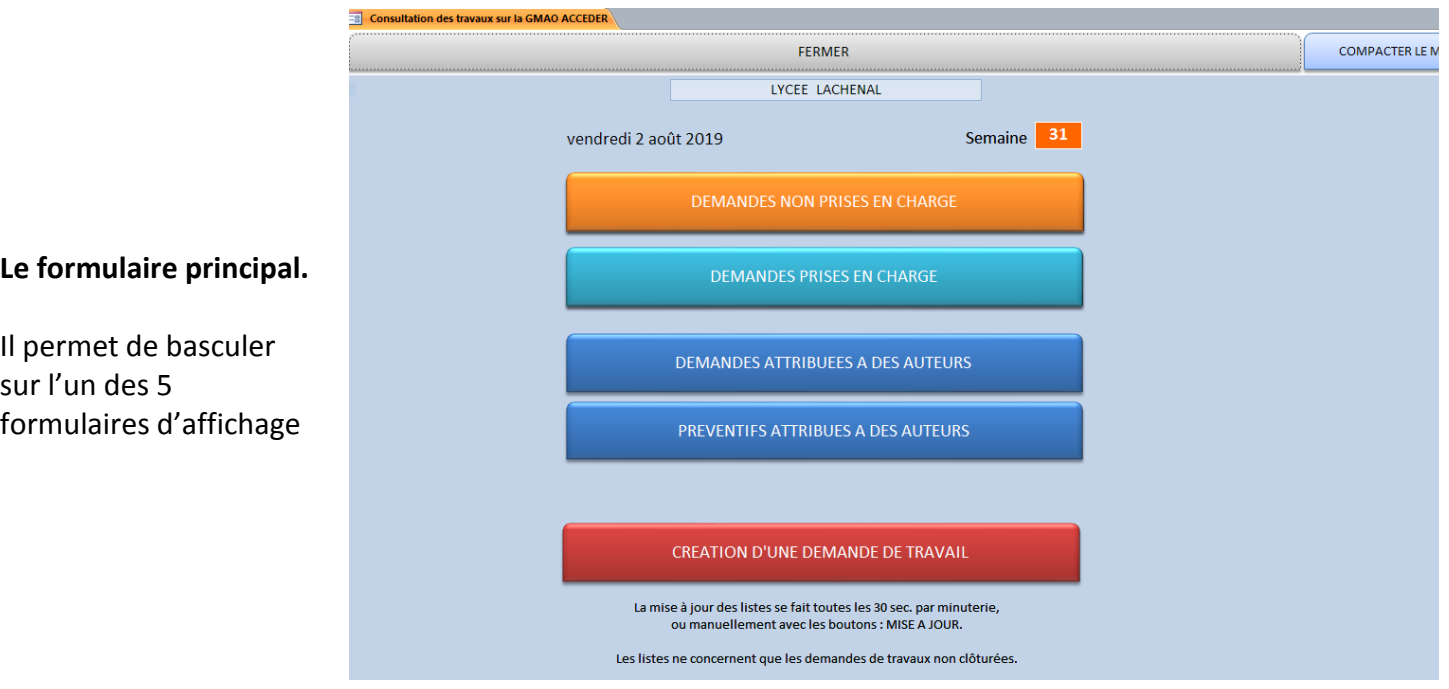

## **BOUTON ORANGE**

# **Les demandes**  NON PRISES EN CHARGE :

- En haut les 7 demandes  $\bullet$ **URGENCE**
- En bas les 7 demandes  $\bullet$ non urgentes (DEMANDE)

#### **Nota :**

Sur fond bleu, on peut voir le nom des auteurs affectés

# **Ces affichages sont liés avec le module DECLARATION, demande issues de la production.**

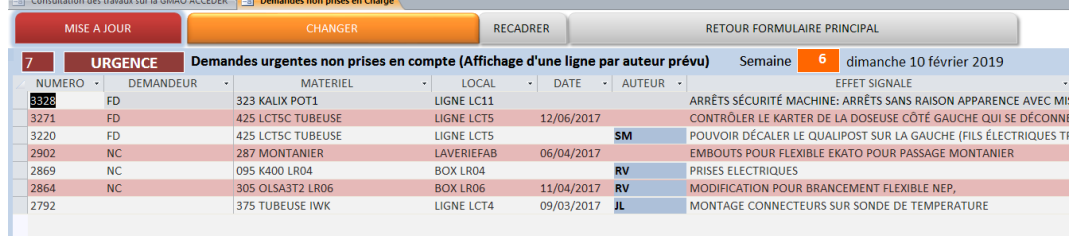

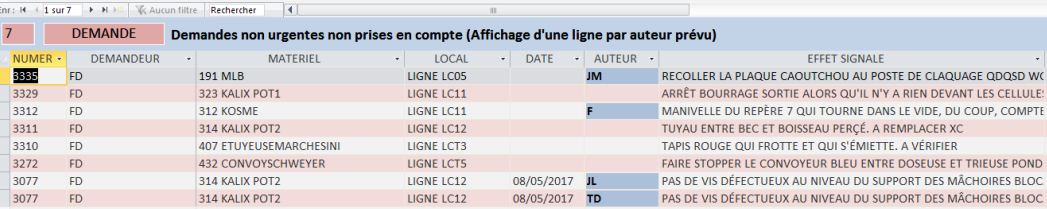

## **BOUTON BLEU CLAIR**

### **Les demandes PRISES EN CHARGE :**

### **Etats définis sur fond rose ou en couleur**

- EN COURS  $\bullet$
- EN RETARD  $\bullet$
- ATTENTE PIECE  $\bullet$
- TERMINE
- Etc…..  $\bullet$

## **Exemple ici EN COURS**

#### **BOUTON BLEU FONCE**

### **Les demandes CORRECTIVES ATTRIBUEES A DES AUTEURS potentiels ici FLORIAN**

#### **6 demandes**

Pas forcément prises en charge, ici 3 demandes ne sont pas prises en charge, deux DEMANDES et une **URGENCE** 

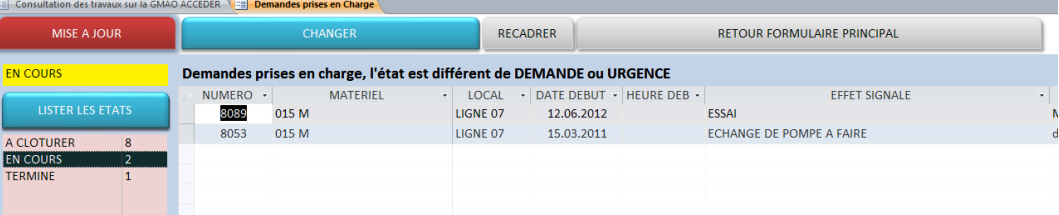

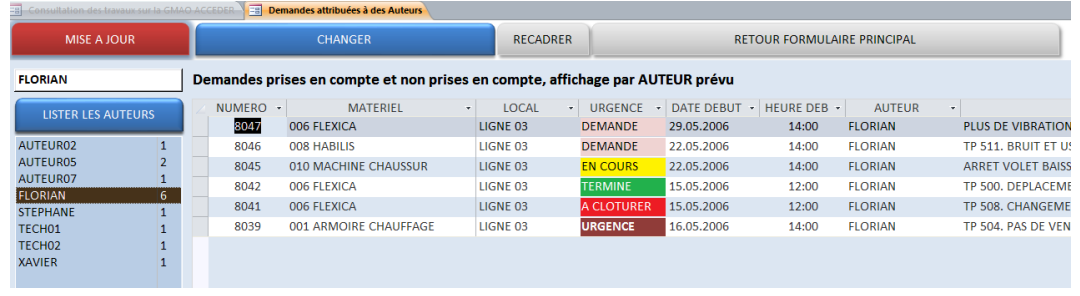

# **BOUTON BLEU FONCE**

**Les demandes PREVENTIVES ATTRIBUEES A DES AUTEURS potentiels ici FLORIAN ET STEPHANE**

Les BT préventifs sont classés par auteur et par date la plus éloignée

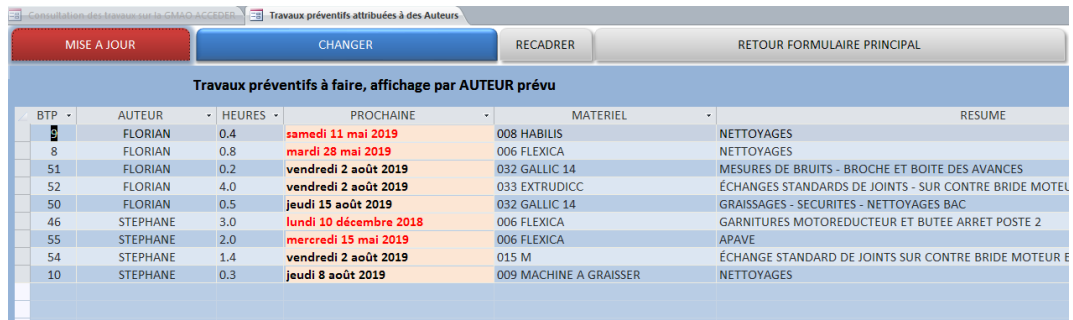

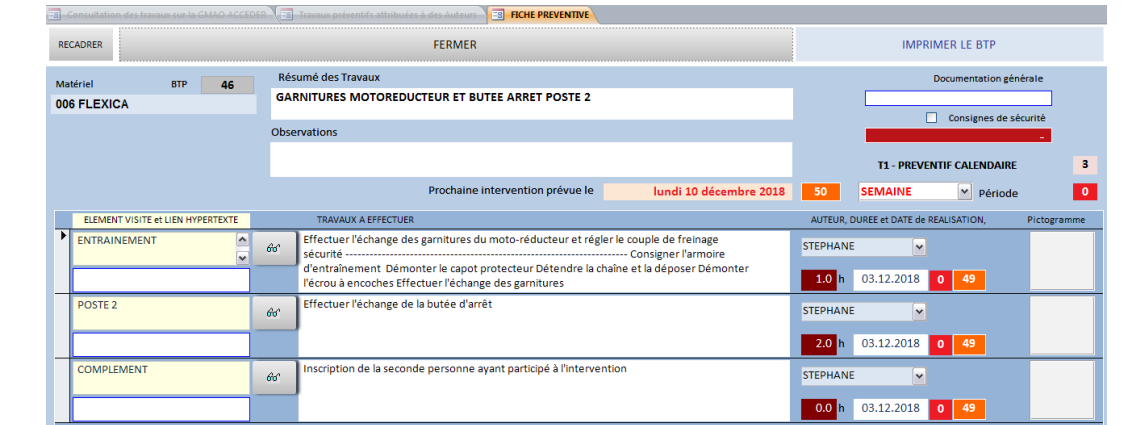

### **Le formulaire préventif en consultation.**

Il est possible d'imprimer le travail défini sur le BTP.

En bas les pièces nécessaires à l'intervention (le local de rangement est indiqué sur l'état du BTP)

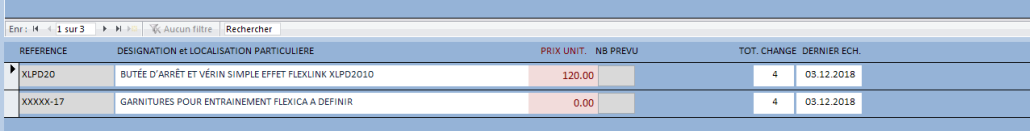

-<br>Enr: H → 1 sur 2 → H →© ※ Aucun filtre Rechercher

#### **EB** Consultation des travaux sur la GMAO ACCEDER **CREATION D'UNE DEMANDE DE TRAV**

REINITIALISER FERMER LOCAL<br>BATIMENT A<br>BATIMENT B MATERIELS<br>032 GALLIC 14<br>033 EXTRUDICO DEMANDEUR ELEMENTS TYPE DE TRAVAIL AUTRE<br>DEPANNAGES **MARTINOT LOUIS**  $\sqrt{2}$ BANDAM PAUL<br>MARTINOT LOUI LIGNE 01 034 M REGLAGE **RESPONS ATEL A** LIGNE 03 **RESPONS ATEL B** LIGNE 04 LIGNE 05 LIGNE 06 **LIGNE 07** LIGNE 07<br>PDS LOURD<br>REMORQUES<br>UTILITAIRE<br>X HORS L. Signalement de l'intervention NE DEMARRE PAS CREATION D'UNE DEMANDE DE TRAVAIL .<br>te de tous les Bons de travaux en attente ou clôturés pour l'équipement sélectionné  $E \rightarrow NUMERO \rightarrow$ **MATERIEL** ELEMENT  $\begin{array}{c|c} \text{-} & \text{DATE BON} \\ \text{-} & \text{DATE BON} \end{array}$  + EFFE DATE BON -MATERIEL > ELEMENT<br>033 EXTRUDICC 1 ENSEMBLE b 8092

#### **BOUTON ROUGE**

**La création d'une demande corrective**

# **Le formulaire qui permet : de changer l'état DEMANDE OU URGENCE pour passer par exemple EN COURS.**

- 1. De faire la prise en charge (en modifiant l'ETAT de la demande, ici demande EN COURS)
- **2.** D'attribuer un Auteur ou de le supprimer
- **3.** De placer ou de lire un lien hypertexte
- **4.** De renseigner les travaux réalisés avec la durée et les dates des travaux par auteur
- **5.** De remettre la demande soit en URGENCE soit en DEMANDE en cas d'erreur
- **6.** De basculer sur **TERMINE** pour demander la clôture par la GMAO

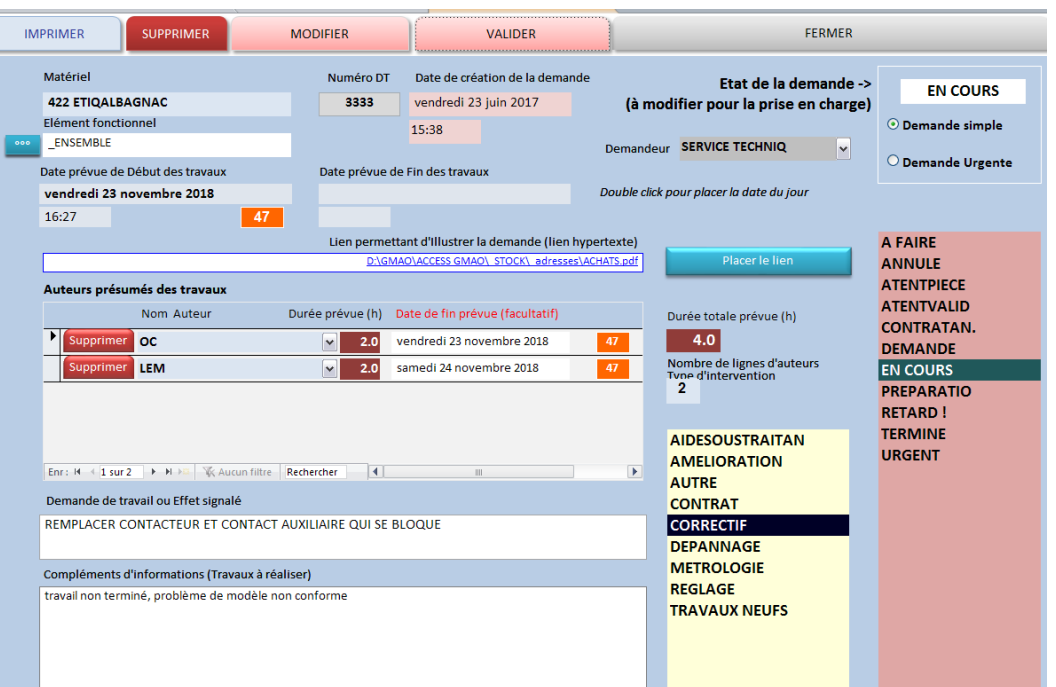